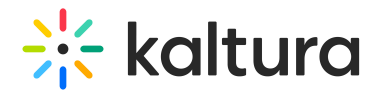

## Channelcollections

This article is designated for administrators.

## About

Channel Collections are a great way to group together related content. You can create a collection of anything you want - Marketing videos, product videos, or even just a collection of favorites. The collections are configured in the Channelcollections module, and once created, channel owners can associate their channels with those collections.

**△** The following instructions depend on having the Theming module enabled.

1. Go to your Configuration Management page, and navigate to the Channel collections module. Your link should look like this:

https://{your\_KMS\_URL}/admin/config/tab/channelcollections .

2. Click **Channelcollections**.

The **channelcollections module** window displays.

### **Configure**

- 1. In the **enabled** pull-down, select Yes.
- 2. Click to create channel collection pages.
- 3. In the **additionalPages** window, configure the following:
	- **enabled** Set to Yes to enable the channel collection.
	- **title** Enter a title for the channel collection page or leave it empty to use the site default. We are using Instructional videos in this example.
	- **collectionSlug -** Enter a mandatory, unique semantic slug for your page. This slug is used in the link to the collection page, where the slug is appended to the URL ending to allow a direct link for users (e.g. www.yourvideoportal/{collectionslug}).

We are using "instructional" as our collection slug.

**channelSlug -** Enter a mandatory, unique semantic slug for your page. This slug is used in the link to the channel page URL (e.g. www.yourvideoportal/{channelslug}/{channel\_ID}/{channel\_name}). We are using "collections/instructional" as our channel slug.

# $\frac{1}{2}$  kaltura

A Note: Only alphanumeric characters are allowed for slugs.

**• permission -** guest override

Select the minimum role allowed that can access the channel collection page. Set as 'anonymousRole' to allow guests to view the collection page. If your KMS does not support anonymous users, choose 'guest override' to make the collection page public to all.

 $\ddot{\phantom{1}}$ 

- **description -** Add text to show the description as plain text at the top of the page. Leave it empty to not show a description.
- **showSearch -** Add a search by channel name on the page.
- **searchPlaceholder -** Select the text to show in the search box. The default is "Type your search terms". We are using "siteops search" as our search placeholder.

### Set page style

**collectionStyle -** select List or Grid. Select how to display the channels on the page. A **List** displays a list of channels where the thumbnail is on the right, and the channel name and description are in the middle. A **grid** displays 3 large thumbnails per line with the name of the channel underneath the thumbnail. If you select grid the following fields are available:

**showMeetingRoomLink -** Show or hide the link to the channel's meeting room on the channel's thumbnail.

**showIcon -** Show or hide the channel's small icon on the channel's thumbnail.

### Set sorting options

- **sortBy** Creation Date Select the default sort for the channels on this page.
- **showSort** Add a sort drop-down to the page.
- **sortOptions -** Select sort options to display on this page.
- **manualSort** Choose the order in which the channels will be shown in the collection. Enter a number for each of the channels to set its location, the lower the number - the higher the channel location is on the page.

### Set filters

Click **+Add filters** to create filters for your collection.

**filterTitle -** Enter the title of the filter in a plural form (e.g Enter "Tiers" for a Tiers filter, that is displayed on the page as "All Tiers").

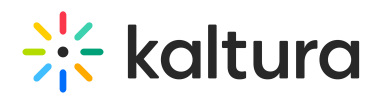

- **filterValues -** Enter all the values for the collection's filter, each line should contain one value.
- **valuesType -** Select 'Single' to allow only one filter value per channel. Select 'Multiple' to allow multiple filter values per channel.
- **showOnThumb -** Select Yes to present this filter's value on each channel's thumbnail when using the grid view. Only one filter value per collection may be displayed at a time. In case of multiple values - the first on the list is used.

Click **+Add Additional Pages** and repeat the steps to create more channel collection pages.

Click **Save.**

#### User experience

A channel owner can add a channel to the collection(s) you created. In the example below, you can see the Sailing School channel has been added to the Instructional videos collection.

For more information, see our article Add channels to a channel collection.

#### Related Modules

#### Channel Modules

[template("cat-subscribe")]